4.1-1

# **4.** 入札業務共通操作説明

# **4.1.** 登録者情報表示

**4.1.1.**業務の流れ

### 4.1.2 登録利用者一覧表示 登録者情報の表示を行います

4.1-2

# **4.1.2.**登録利用者一覧表示

### 4.1.2.1. 登録利用者一覧表示の流れ

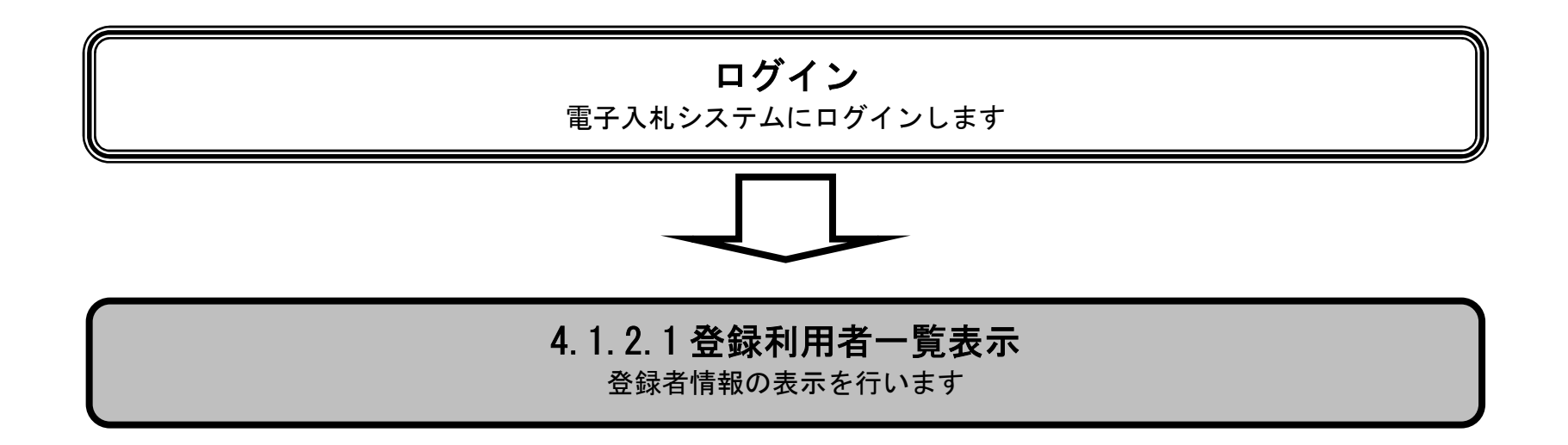

4.1-3

(1) 登録利用者一覧を表示するには?

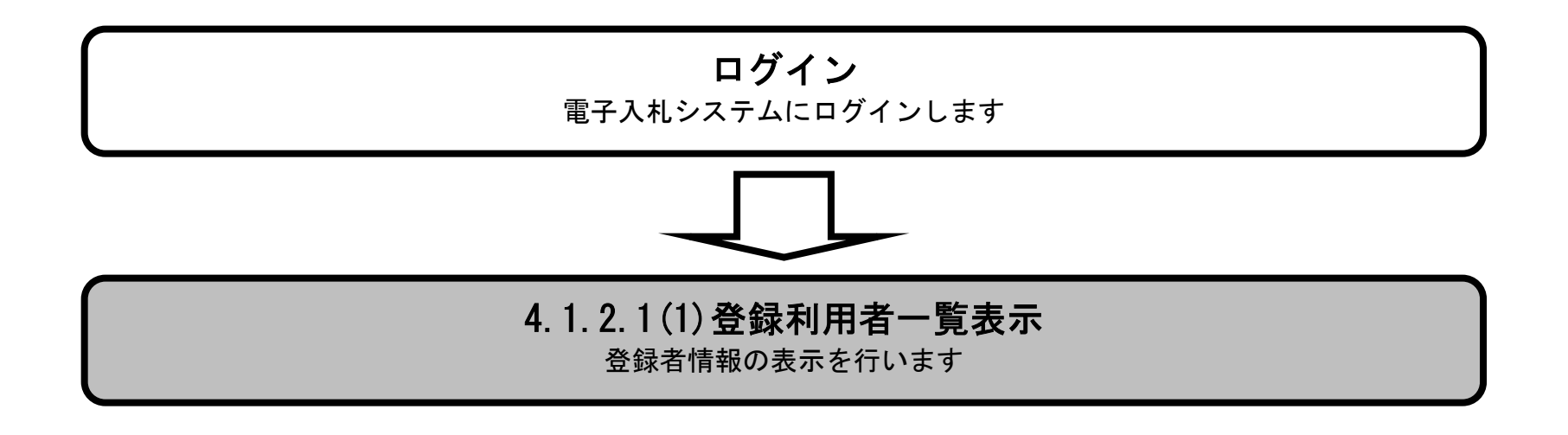

4.1-4

#### 登録利用者一覧を表示するには?

登録済みの調達案件を表示する一覧画面です。

#### 画面説明

登録者情報ボタン①を押下します。

・ IC カード有効期限について

IC カード本体に記載された有効期限と画面に表示された有効期限に差がある場合が有ります。

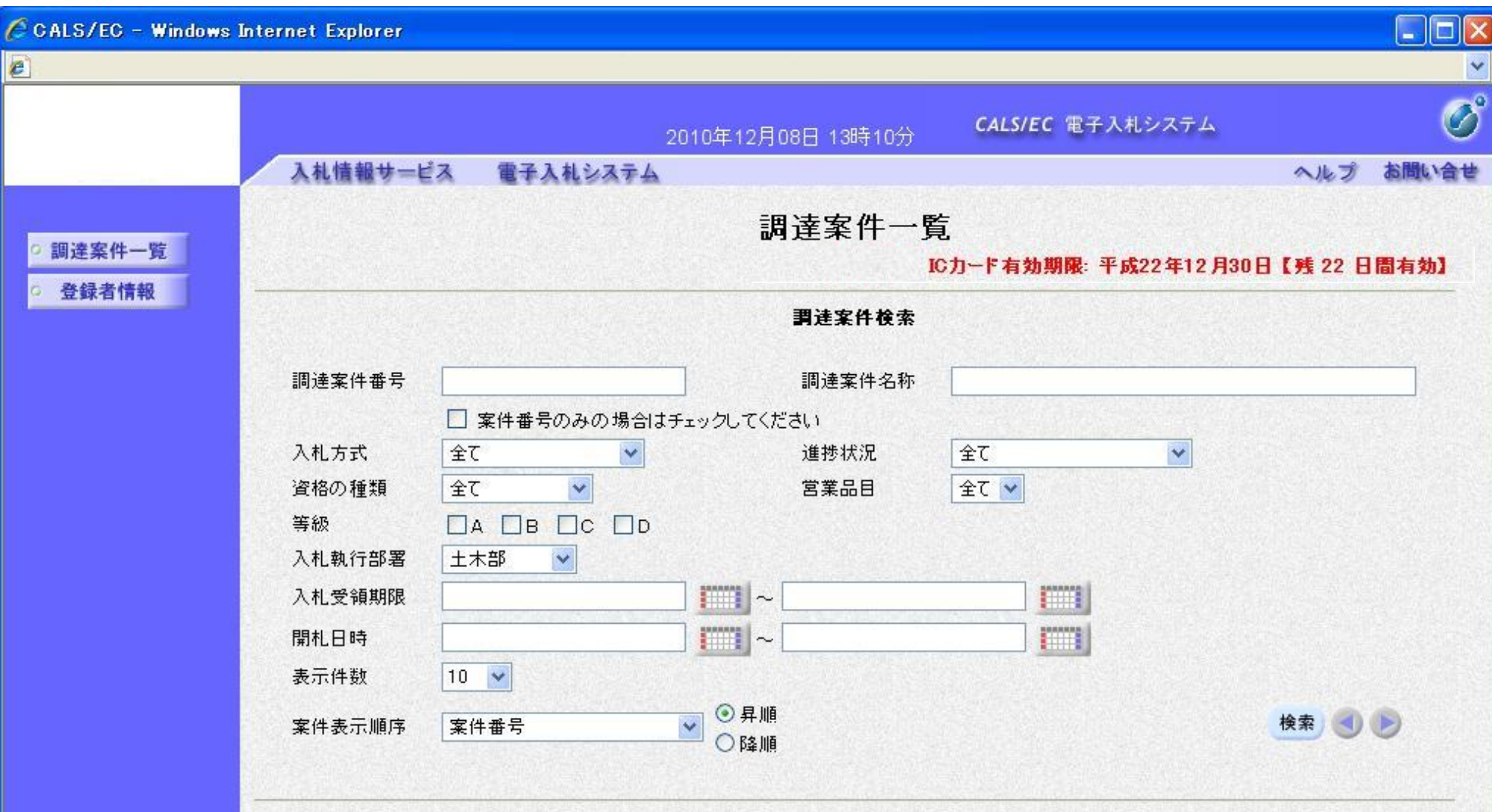

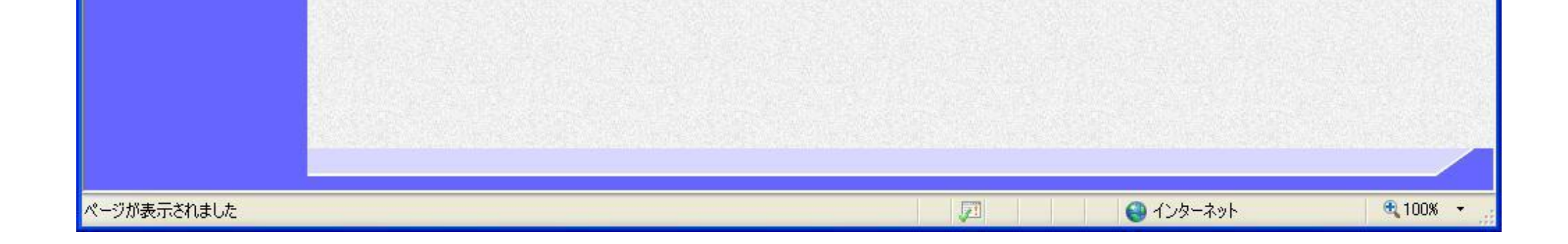

### 操作手順

4.1-5

#### 登録利用者一覧を表示するには?

登録者情報の表示を行う画面です。

#### 画面説明

・IC カード有効期限について

IC カード本体に記載された有効期限と画面に表示された有効期限に差がある場合が有ります。

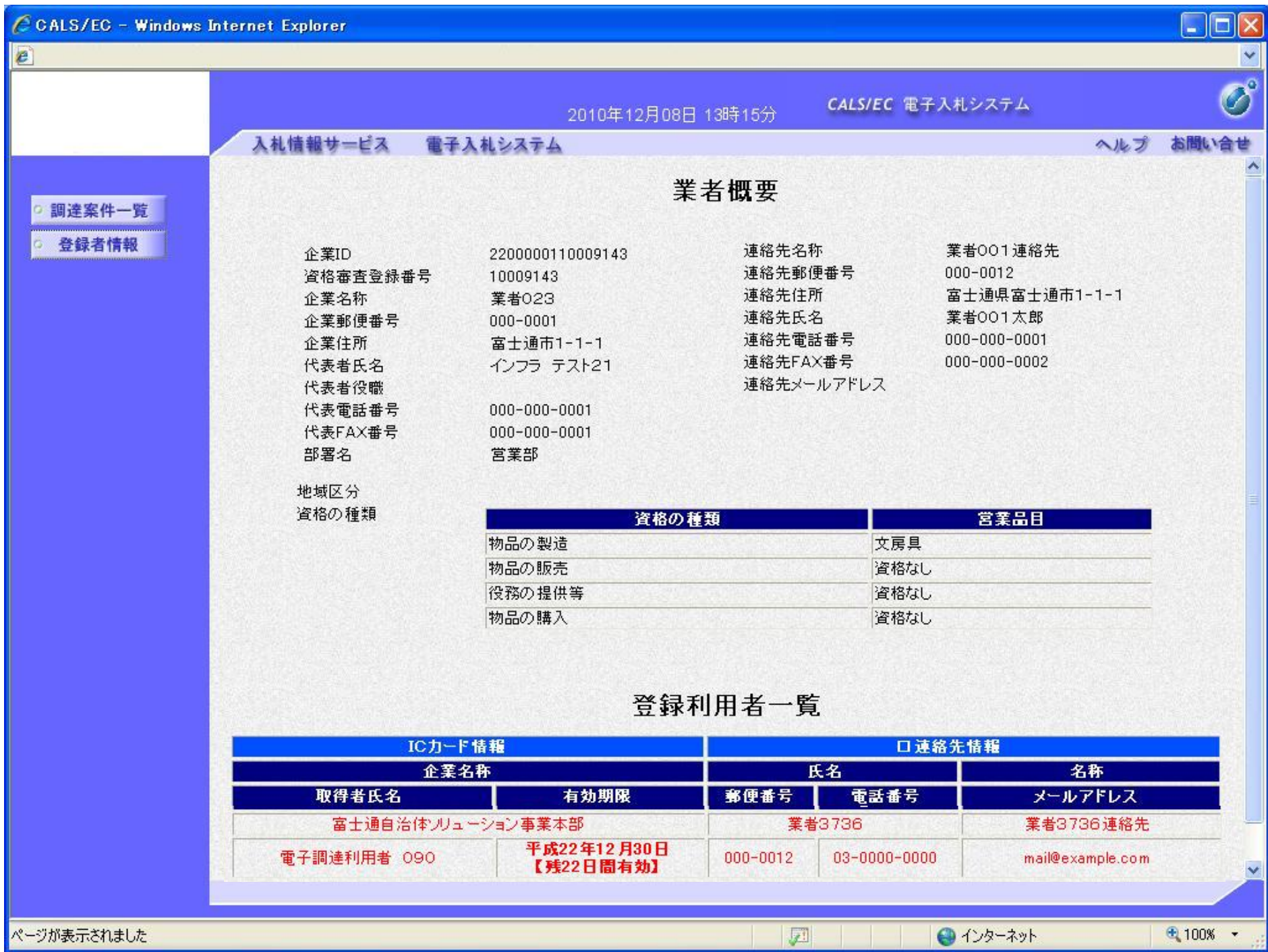

### 操作手順